# Come esentare il traffico di Office 365 dall'autenticazione e dalla decrittografia su Cisco Web Security Appliance (WSA) J

## Sommario

Introduzione

Procedura di configurazione

- 1. Creare una categoria URL personalizzata utilizzando il feed esterno di Office365
- 2. Crea un profilo di identificazione per il traffico di Office 365
- 3. Esenzione del traffico di Office 365 dai criteri di decrittografia

**Riferimento** 

## Introduzione

In questo articolo viene descritto il processo necessario per escludere il traffico di Office 365 dall'autenticazione e dalla decrittografia su Web Security Appliance (WSA). Sono noti diversi problemi di compatibilità con Office 365 e i proxy e l'esenzione dall'autenticazione e dalla decrittografia del traffico di Office 365 può essere utile per risolvere alcuni di questi problemi.

Nota: Non si tratta di un bypass completo dal proxy Web e l'esenzione del traffico dalla decrittografia impedisce a WSA di ispezionare il traffico HTTPS crittografato generato dai client Office 365.

## Procedura di configurazione

Panoramica:

- 1. Creare una categoria di URL personalizzati utilizzando il feed esterno di Office365
- 2. Crea un profilo di identificazione per il traffico di Office 365
- 3. Esenzione del traffico di Office 365 dai criteri di decrittografia

Nota: Questo processo richiede l'uso del feed JSON esterno di Office 365 ad aggiornamento dinamico che contiene tutti gli URL/indirizzi IP associati a Office 365.

Nota: Il supporto per questo feed è disponibile nelle versioni 10.5.3 e successive di AsyncOS.

### 1. Creare una categoria URL personalizzata utilizzando il feed esterno di Office365

- Passare a Web Security Manager->Categorie di URL personalizzati ed esterni
- Fare clic su "Add Category" (Aggiungi categoria)
- Assegnare un nome alla categoria, selezionare il tipo di categoria "Categoria feed esterni" e

selezionare la categoria "Servizio Web Office 365".

- Fare clic su "**Avvia test"** se si desidera verificare la capacità di WSA di scaricare il feed JSON (JavaScript Object Notation) di Office 365.
- Nella parte inferiore, impostare l'opzione "Auto Update the Feed" (Aggiornamento automatico feed) su "Hourly" (Ogni ora) con un intervallo di 00:05 (ogni 5 minuti)
- Fare clic sul pulsante "Submit" (Invia).

### **Custom and External URL Categories: Add Category**

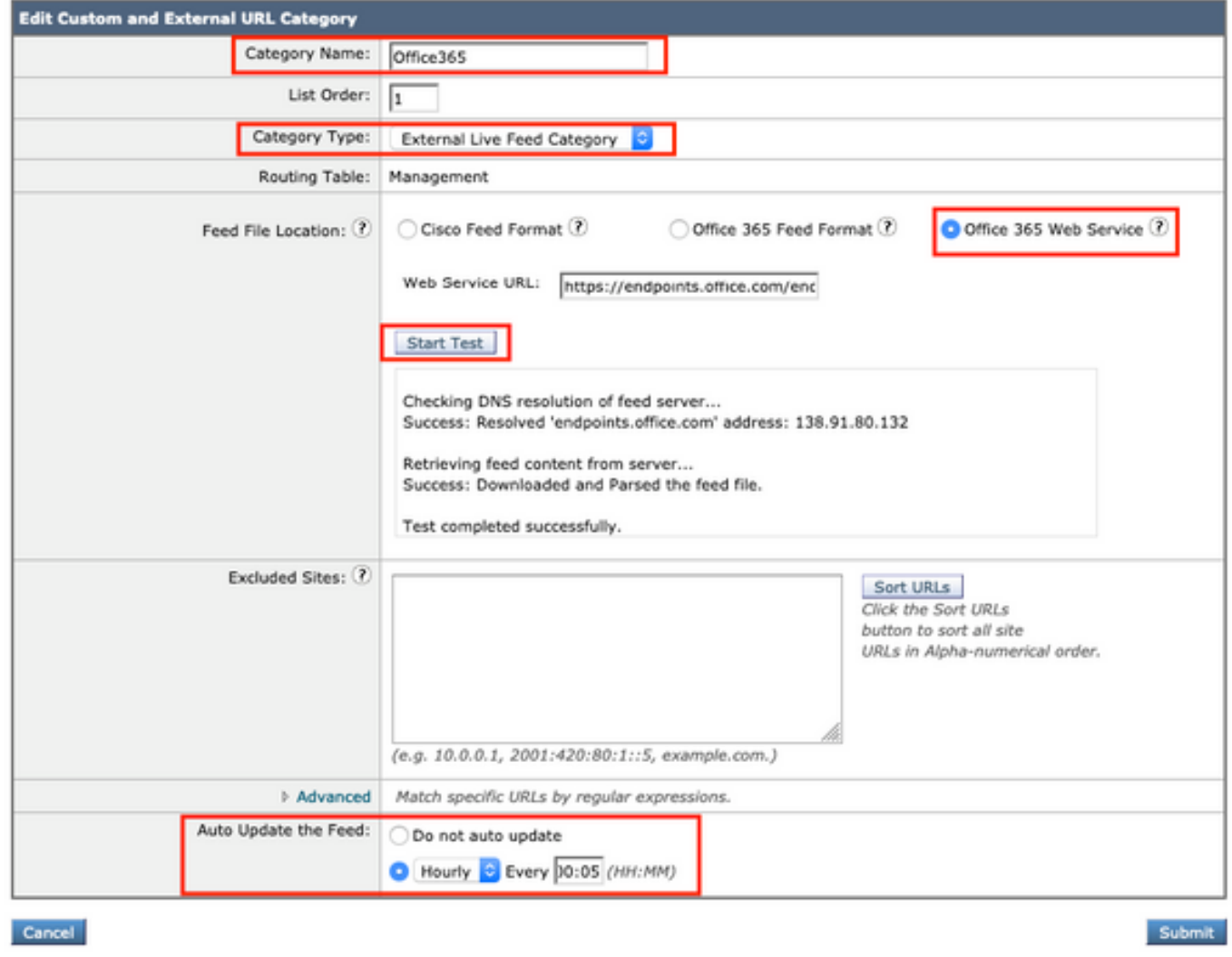

### 2. Crea un profilo di identificazione per il traffico di Office 365

- Passare a Web Security Manager->Profili di identificazione
- Fare clic su "Add Identification Profile" (Aggiungi profilo di identificazione).
- Assegnare un nome, impostare "Identification and Authentication" (Identificazione e autenticazione) su "Exempt from authentication/identification" (Esente da autenticazione/identificazione).
- Fare clic sul pulsante "Avanzate", quindi fare clic sul collegamento accanto a "Categorie URL"
- $\bullet$  Individuare la categoria creata nel passaggio precedente, selezionarla, scorrere fino in fondo alla pagina e fare clic sul pulsante "Fine".

### Identity Profilies: Policy "Office365.ID": Membership by URL Categories

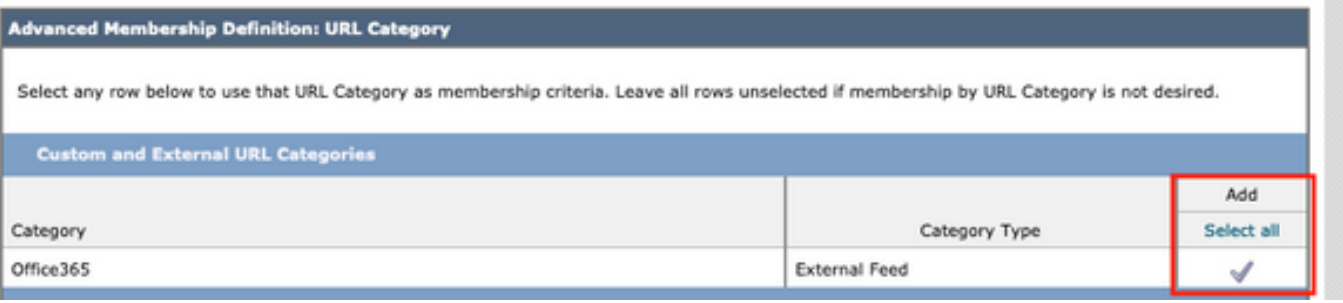

Il profilo di identificazione dovrebbe essere il seguente:

#### **Identification Profiles: Office365.ID**

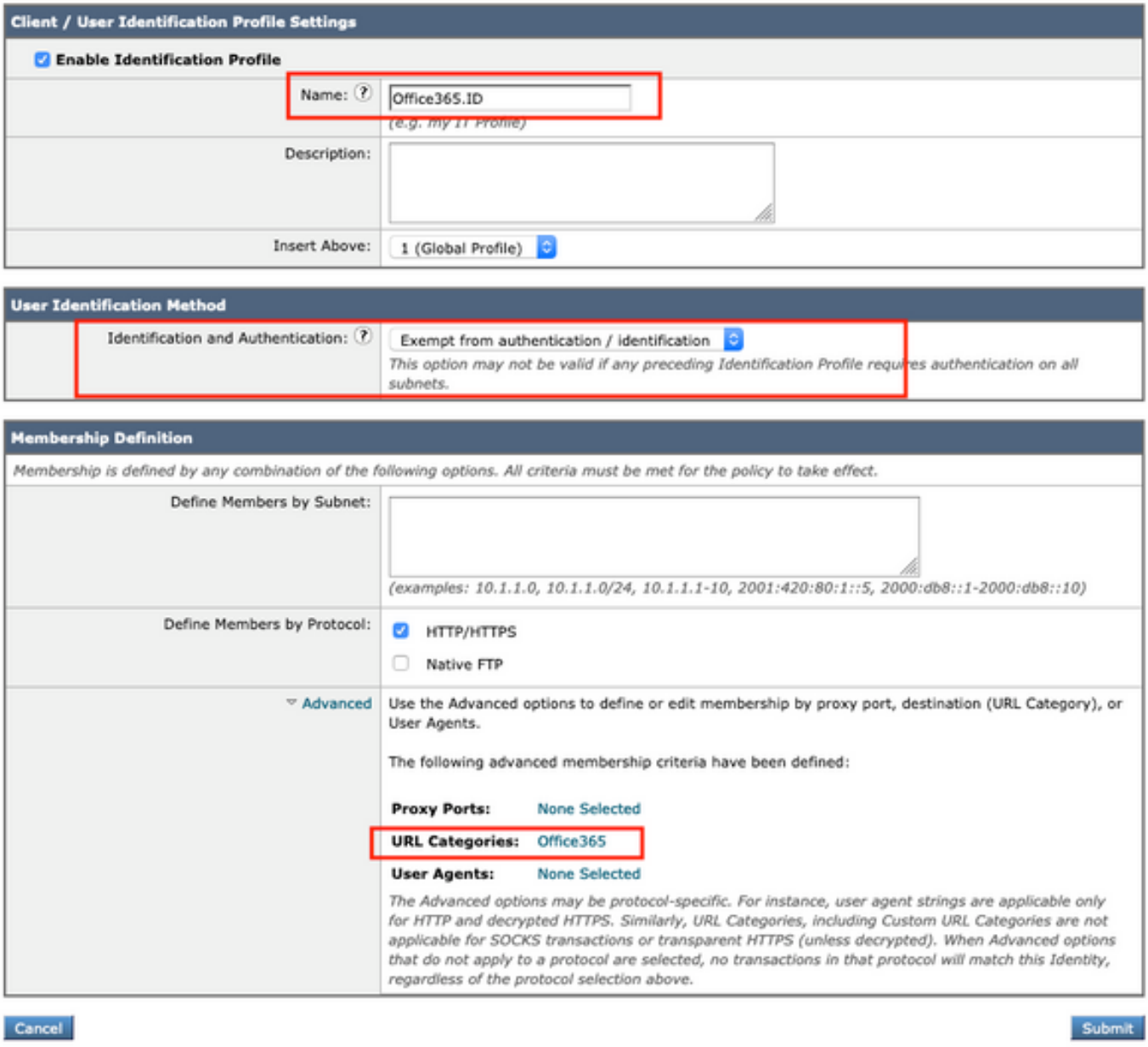

• Fare clic sul pulsante "Submit" (Invia) in fondo allo schermo.

### 3. Esenzione del traffico di Office 365 dai criteri di decrittografia

• Passare a Web Security Manager->Criteri di decrittografia

- Fare clic su "Aggiungi criterio"
- Assegnare un nome, quindi nel campo "**Profili di identificazione e utenti**" scegliere l'opzione "Seleziona uno o più profili di identificazione" e selezionare l'identità di Office 365 dal passaggio precedente.

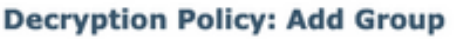

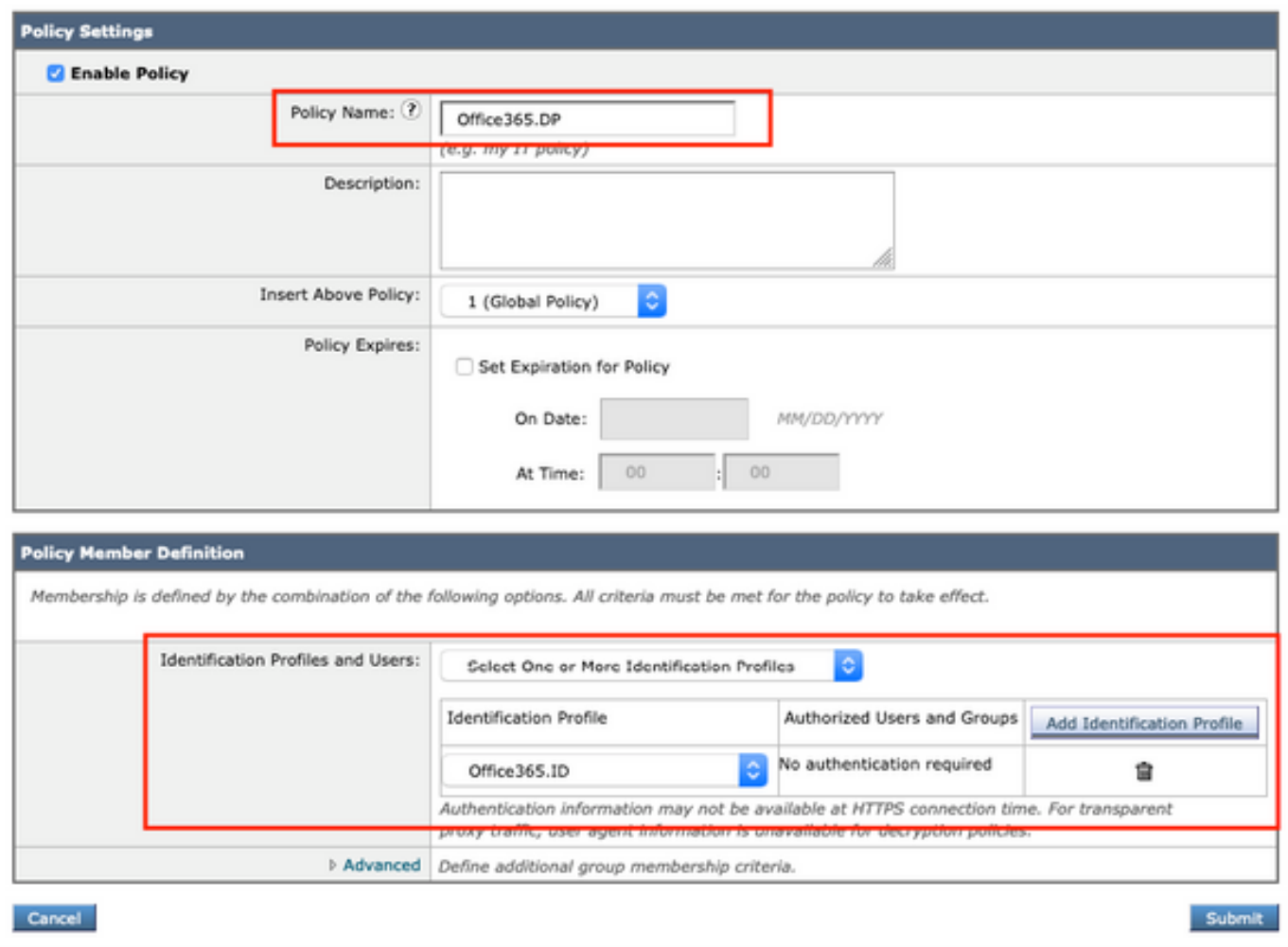

- Fare clic sul pulsante "Submit" (Invia).
- Fare clic sul collegamento in "Filtro URL" che indica "Monitoraggio: 1"
- Impostare la categoria di Office 365 su "Passthrough" e fare clic sul pulsante "Invia".

#### Decryption Policies: URL Filtering: Office365.DP

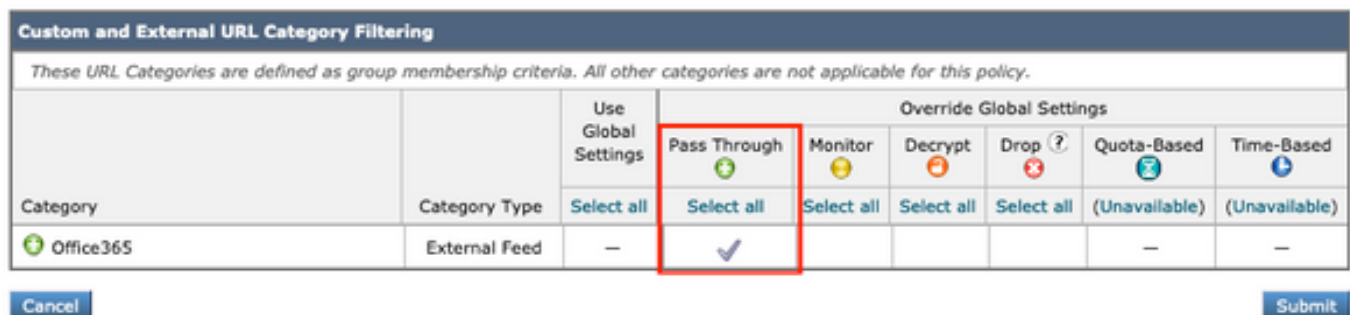

• Infine, eseguire il commit delle modifiche facendo clic sul pulsante giallo "Commit Changes" nell'angolo superiore destro della GUI.

## Riferimento

Documentazione più ufficiale di Cisco su come abilitare i feed esterni di Office 365 e come esentare Office 365 dai criteri di decrittografia in WSA:

[Come abilitare i feed esterni di Office 365 in AsyncOS per Cisco Web Security](/content/dam/en/us/products/collateral/security/web-security-appliance/guide-c07-738382.pdf)